# **MyChart Sign Up & COVID-19 Testing Appt Scheduling**

### **SIGNUP for a New MyChart Account:**

Please use the details provided on the MYCHART SIGNUP Email you may receive to create your MyChart Account.

*NOTE: This is a new account for you as an EMPLOYEE. You CANNOT use your existing "proxy" type account that may already exist if you are a parent or legal guardian for a patient at Rady Children's Hospital San Diego or its affiliates.*

1. Click on the Link to access MyChart Website from the email as shown below:

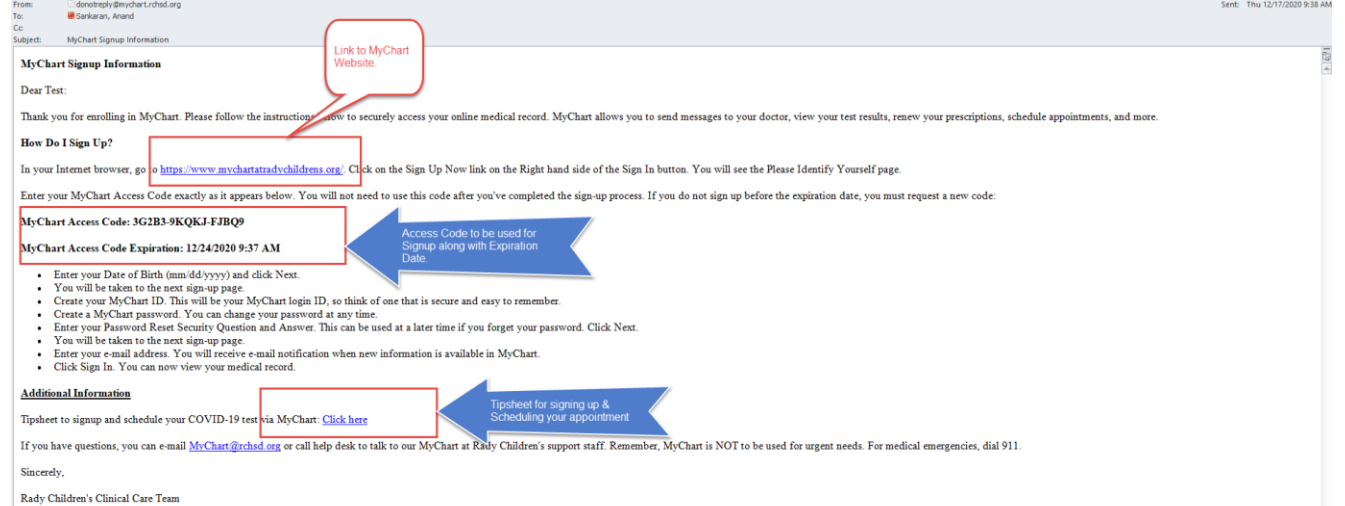

2. Click "SIGN UP NOW" to sign up for your new account. You may also do the same from the MyChart App on an iOS or Android device.

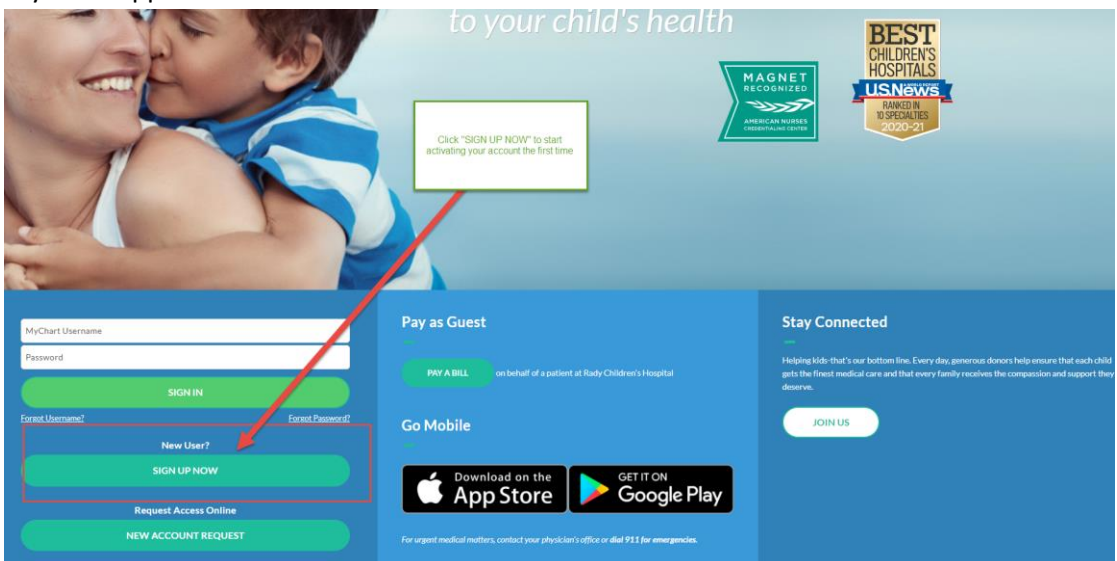

3. Input your "Access Code" from your email and your Date of Birth to click Next. Refer Step1 to see where the Acess Code is located.

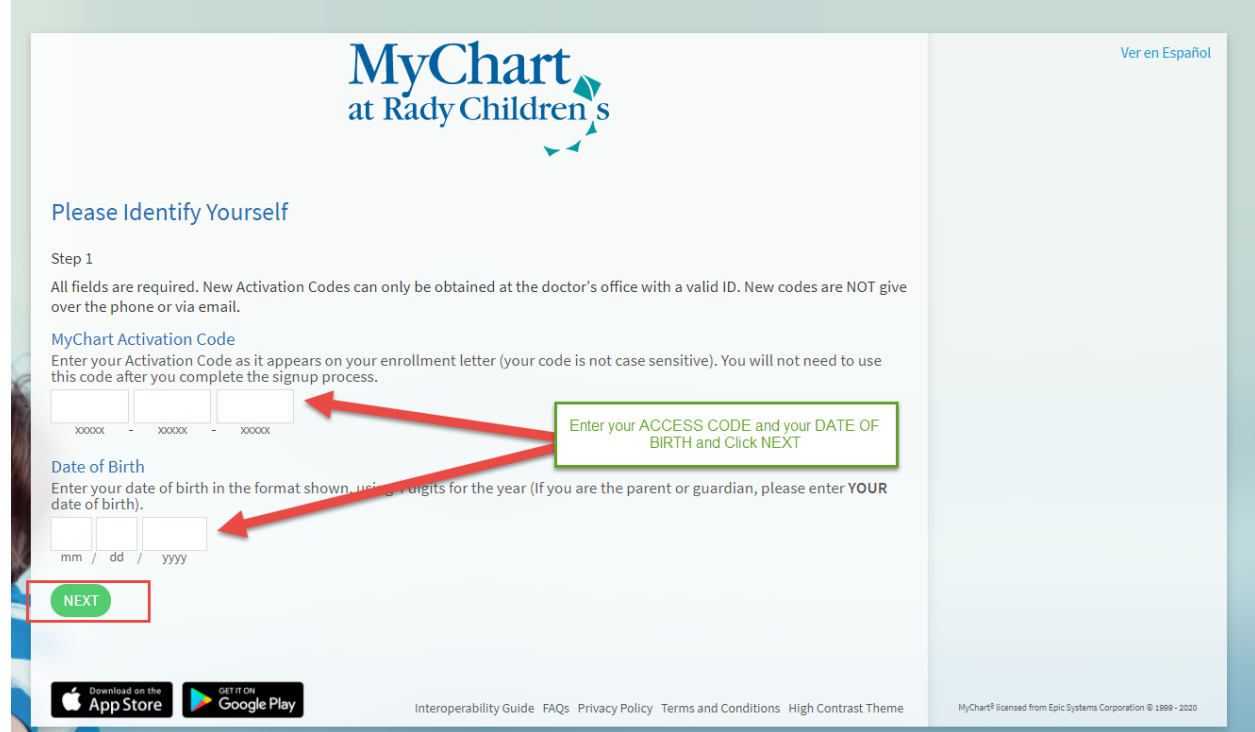

4. Create a UNIQUE username and password to proceed further. Please note that your CANNOT use the same username if you have an older/existing account as a proxy.

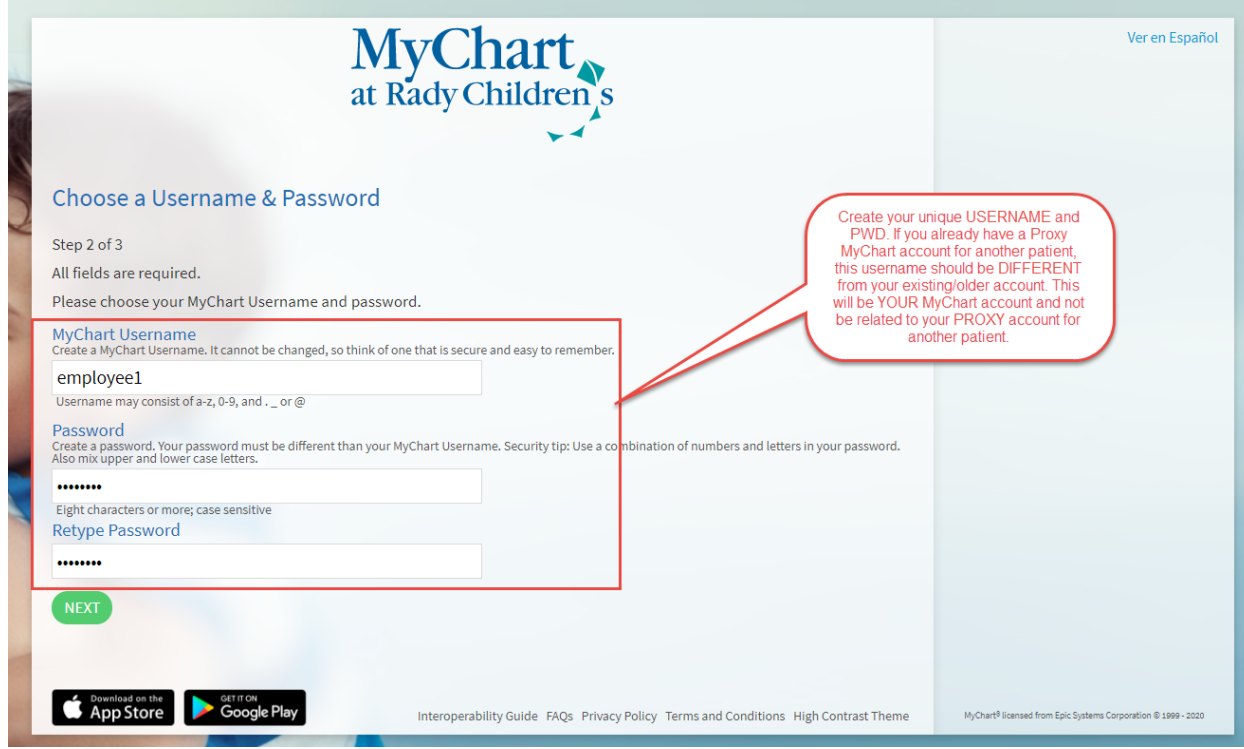

5. Ensure notifications are enabled and confirm your email address as shown below. Then click "Sign In".

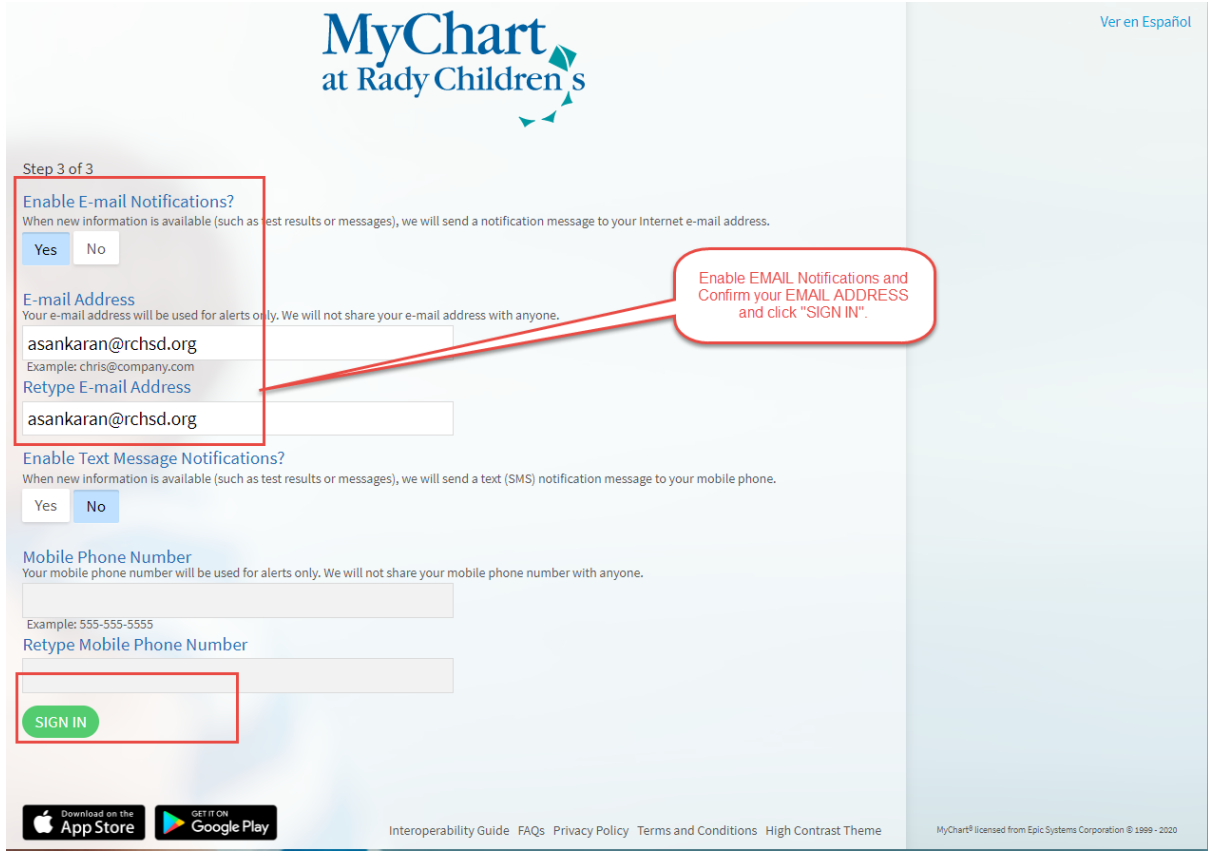

6. Accept the "Terms & Conditions" to Complete your Signup Process.

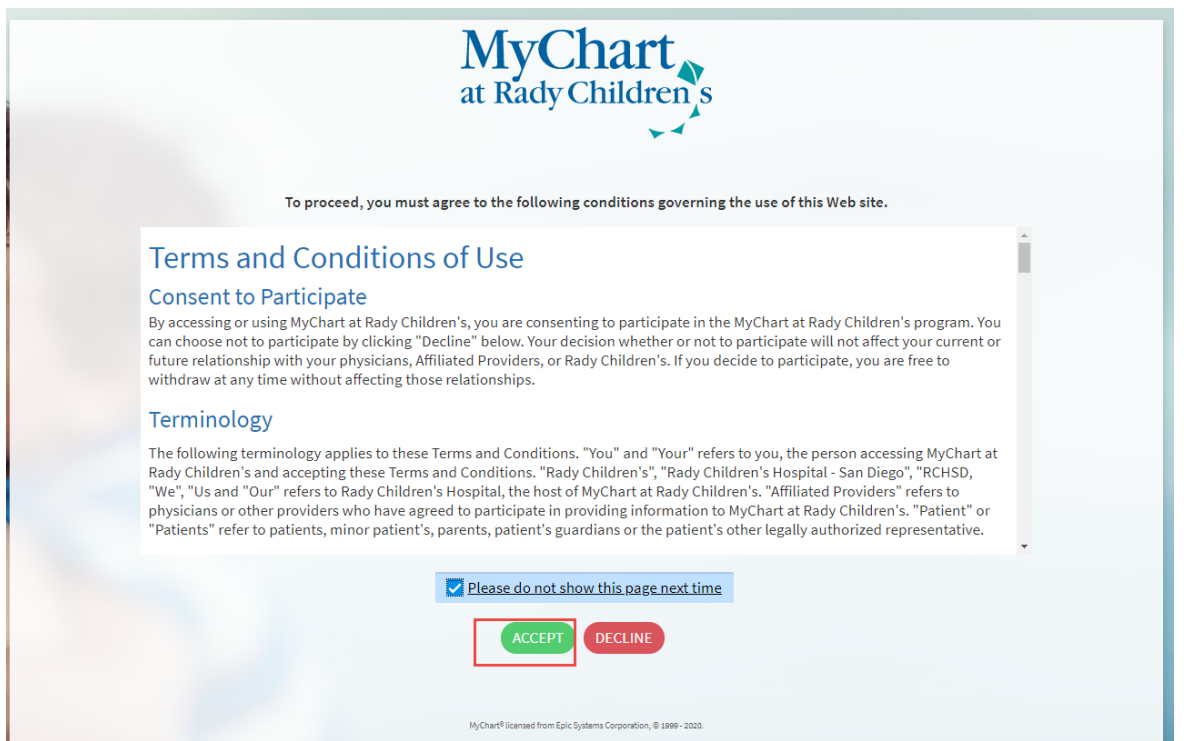

### **Schedule a COVID-19 test:**

1. From within your MyChart account, select "Schedule an appointment" as shown below:

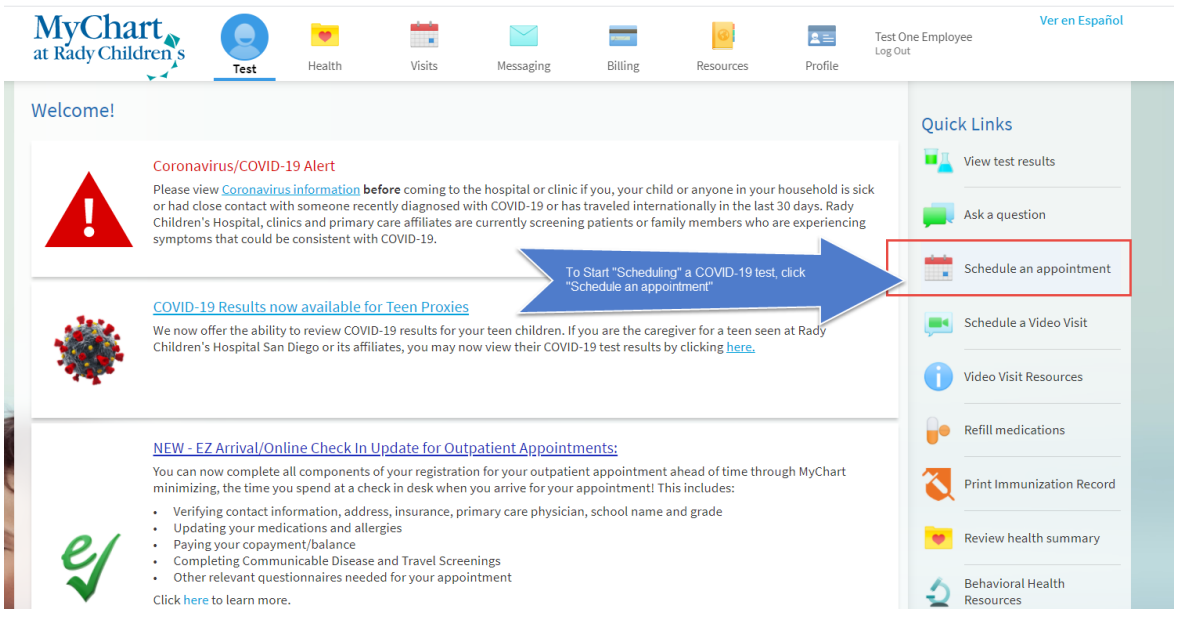

2. Select the "EMPLOYEE COVID-19 TESTING (ASYMPTOMATIC ONLY)" to begin your appt scheduling process

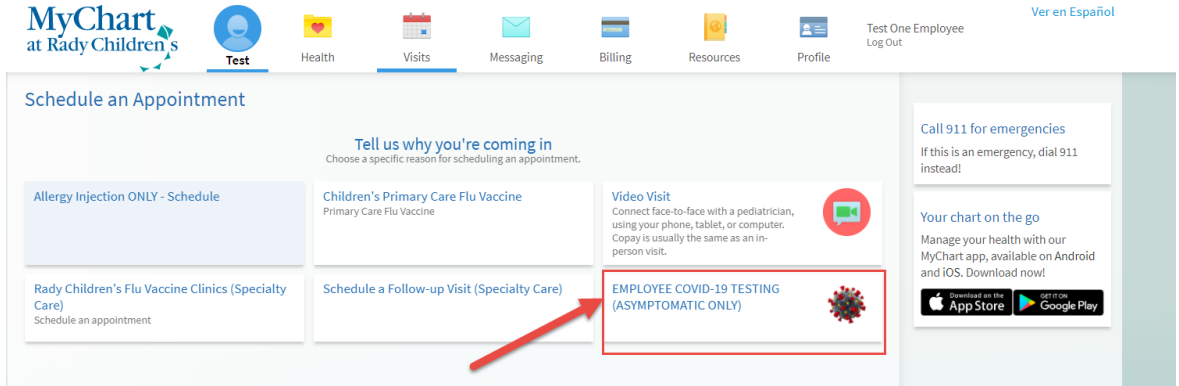

3. Pick a time slot that works best for you

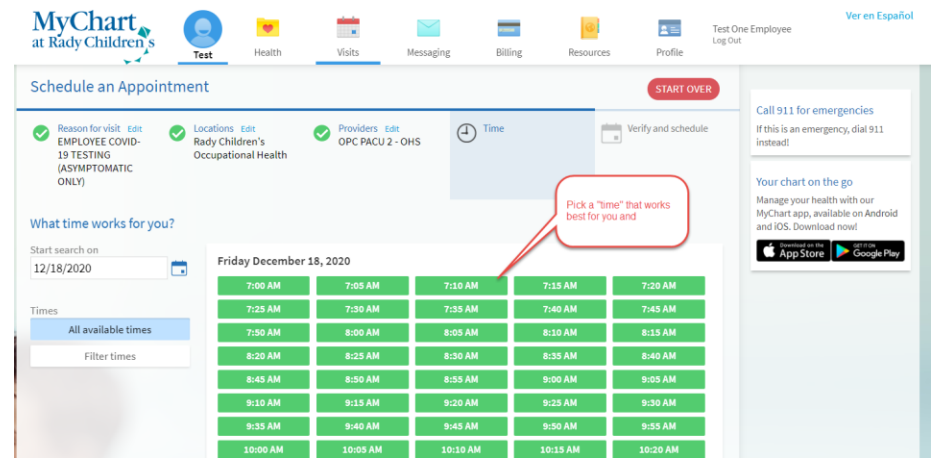

4. Enter a concern for your visit. You can enter "Covid-19 test" and click "Schedule" to complete your scheduling step

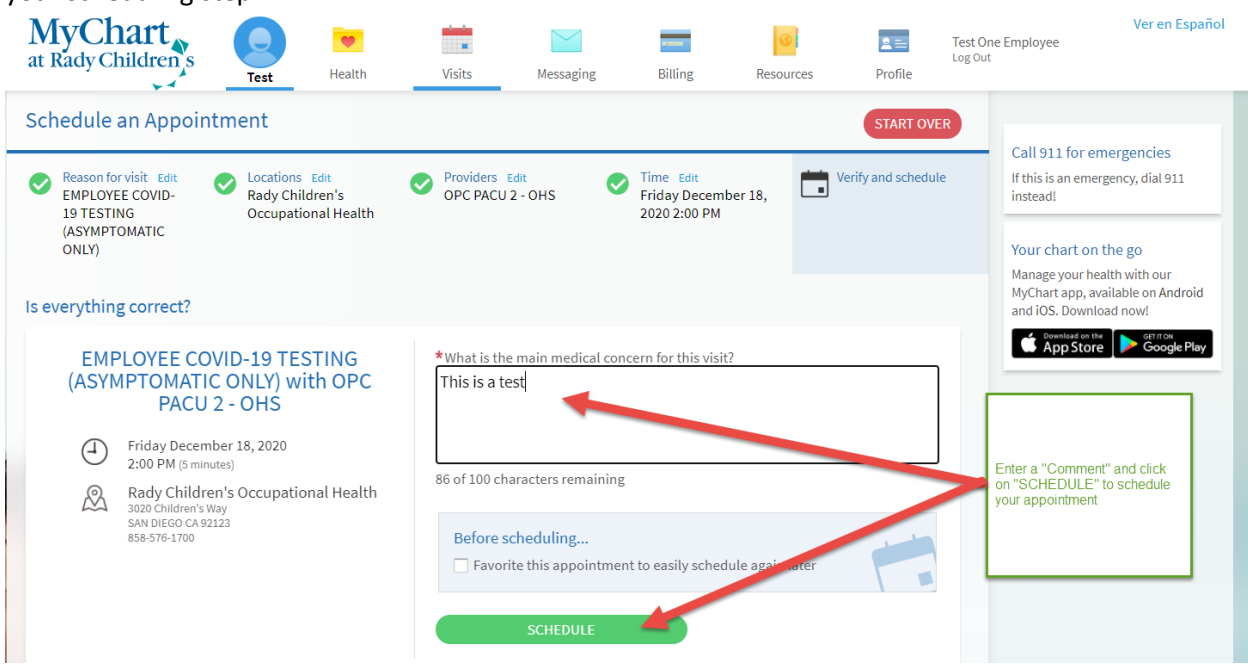

5. EZ ARRIVAL is a process that helps expedite our checkin and ensures we capture as much information contactless as possible. Please complete EZ Arrival for each of your appointments. EZ ARRIVAL is REQUIRED for COVID-19 test appointments.

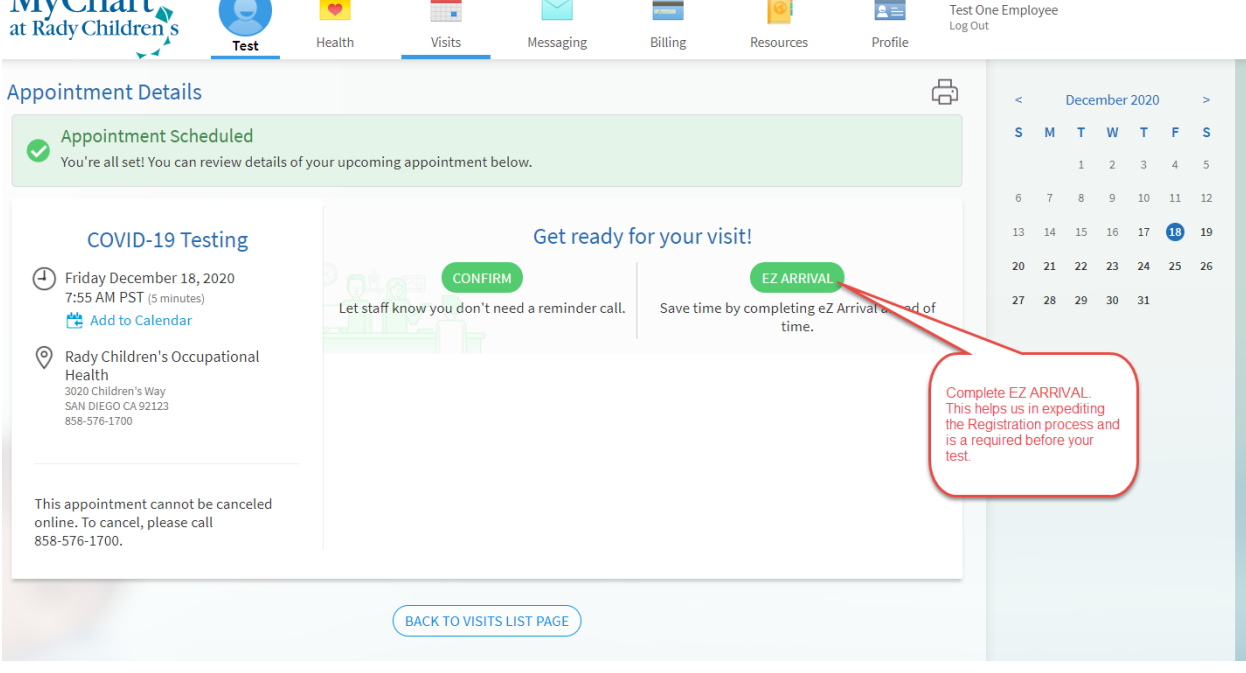

 $\overline{\phantom{a}}$ 

ver en Español

6. First step within EZ Arrival is the Insurance verification process. Please ensure you verify/update insurance information. You can also "Add a coverage" as shown in screenshots below:

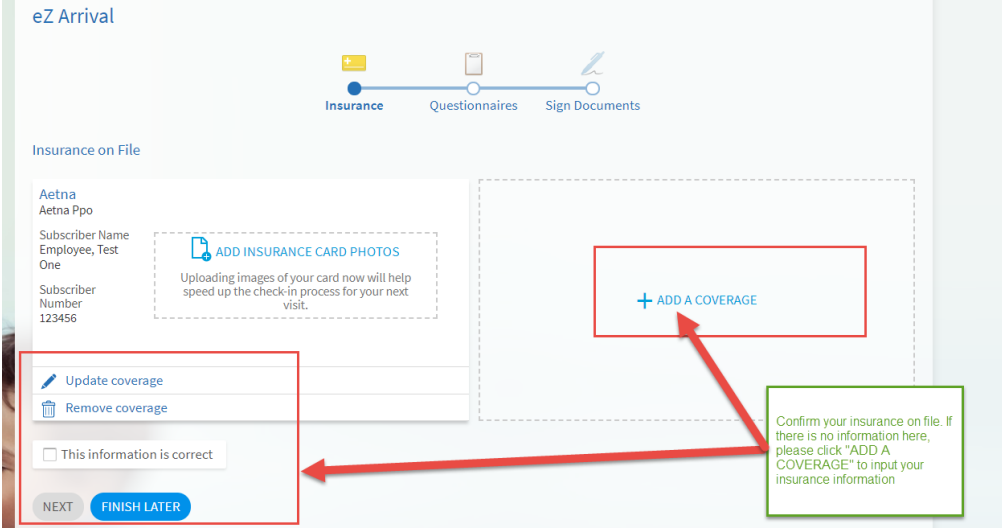

## Adding a new coverage:

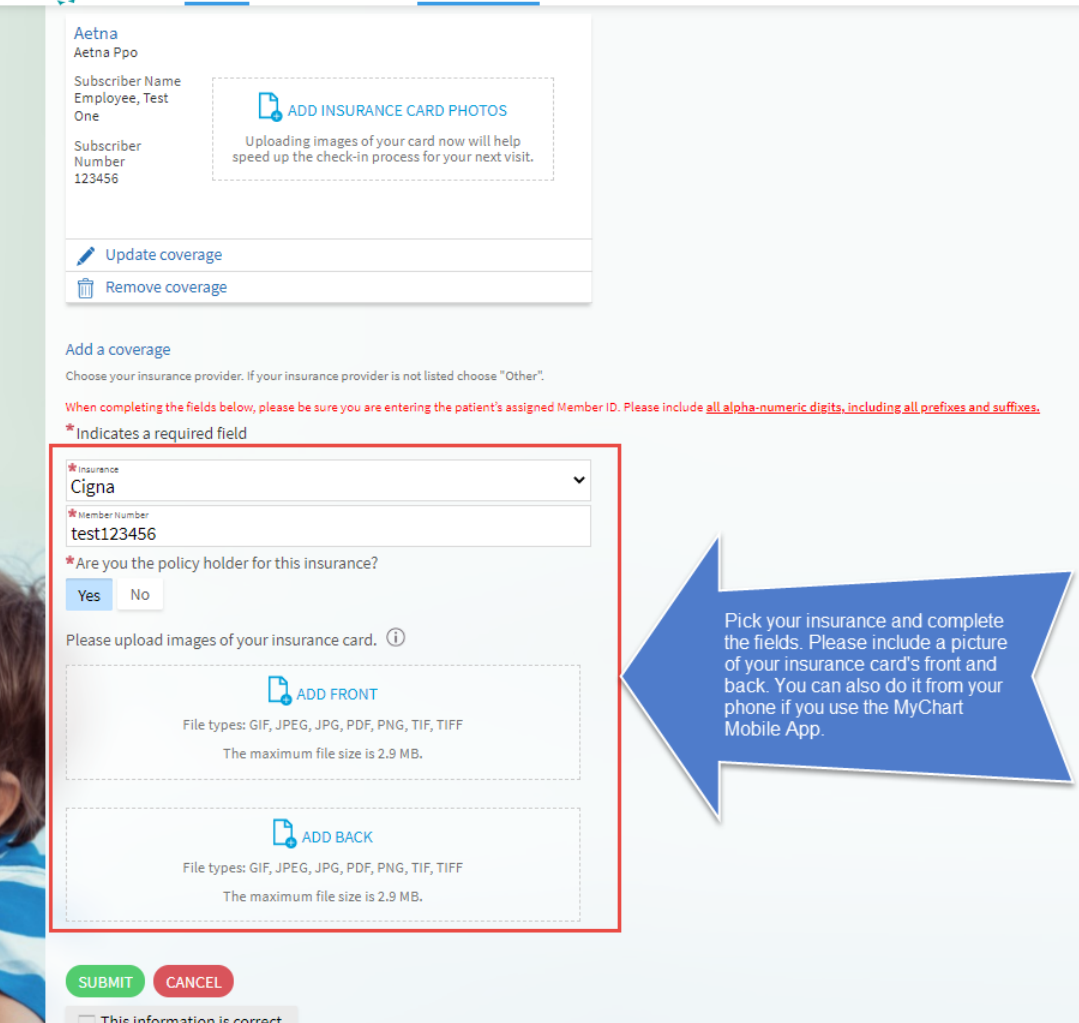

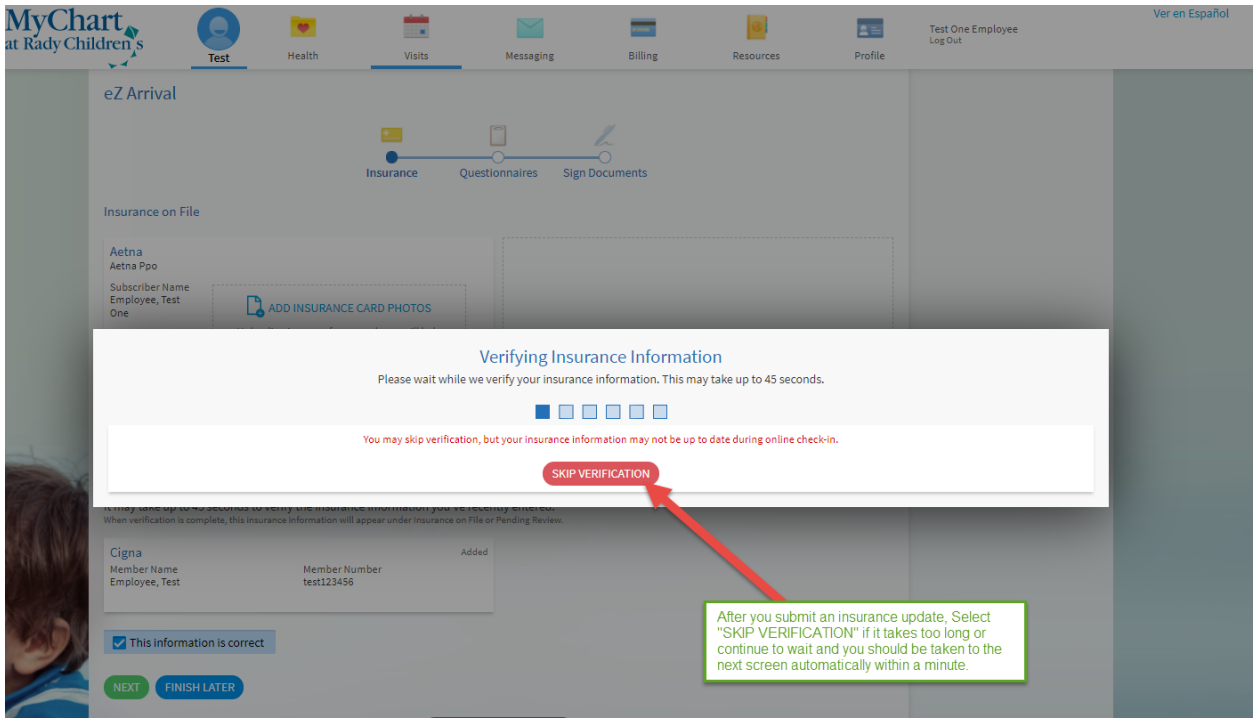

7. Second step is the Questionnaires step as shown below. Please complete and click Next.

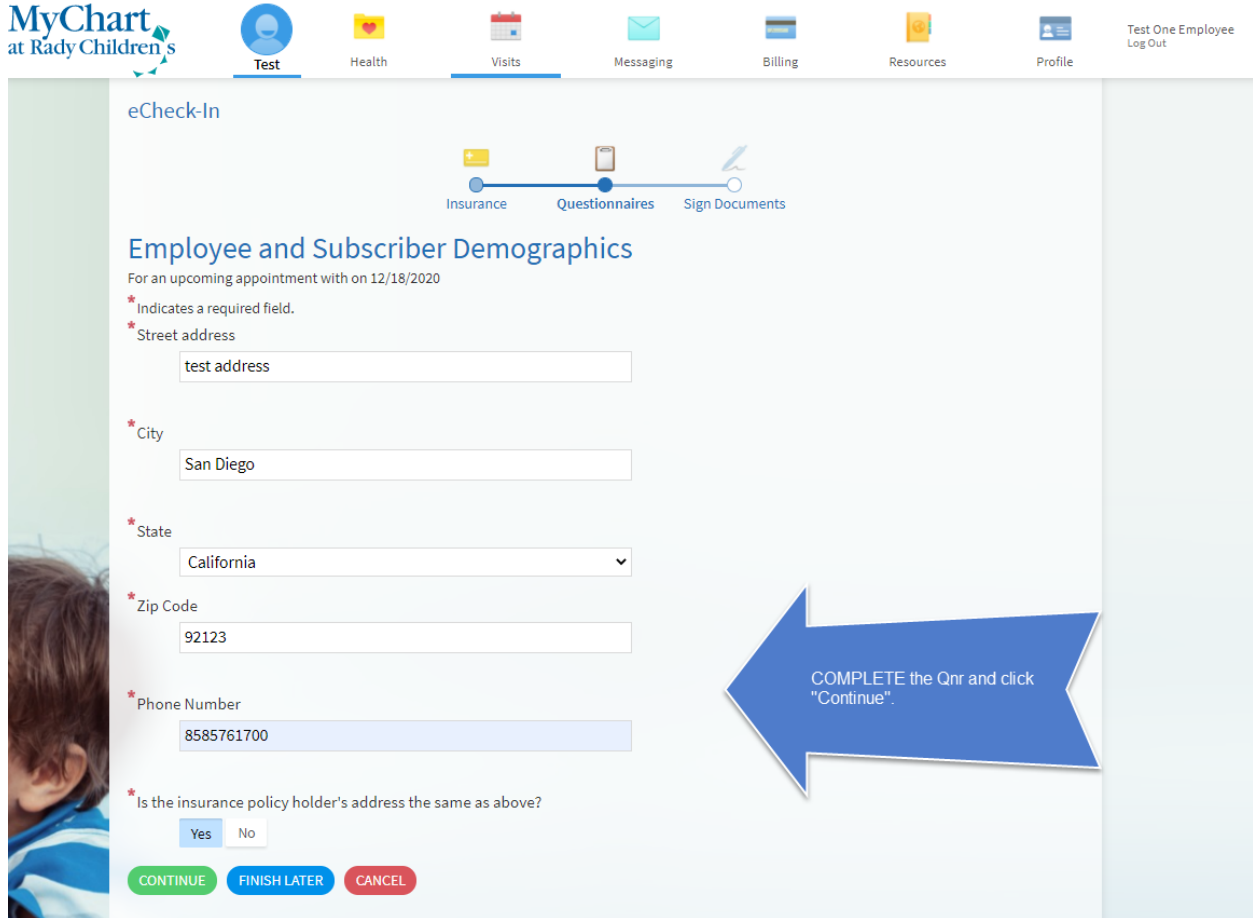

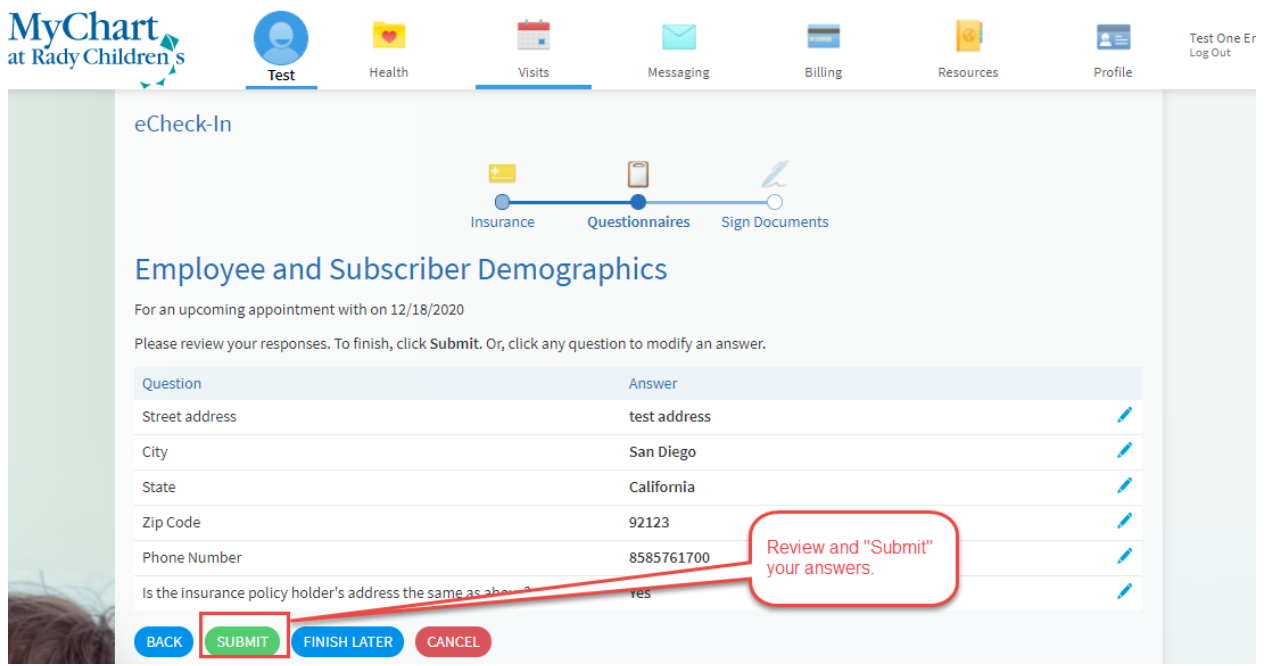

8. The last step within EZ Arrival is the consent forms. Please Review and Sign as shown below. The consents are good once signed for a certain time frame (details for each form given below) and will NOT be required for every visit.

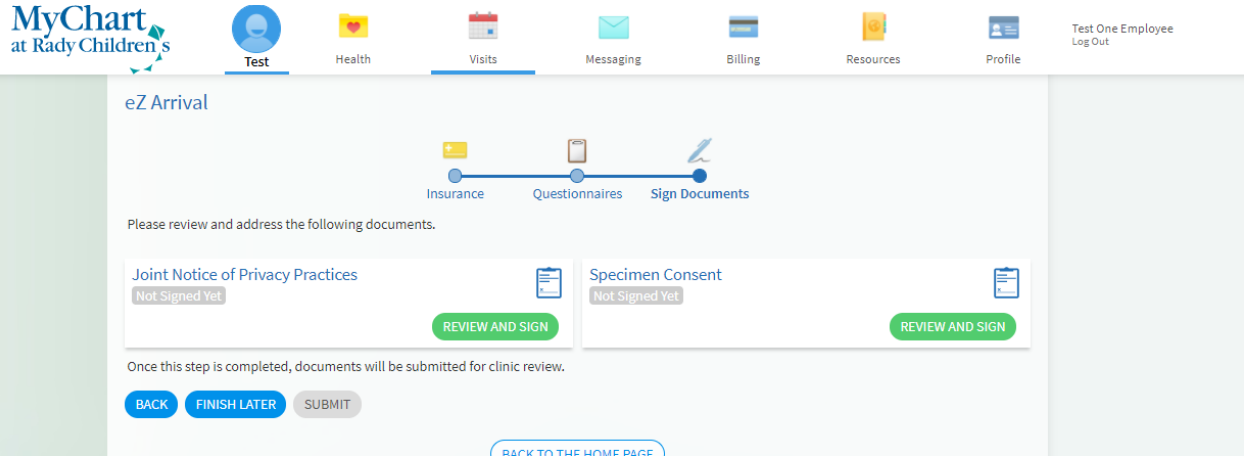

JNPP: (Joint Notice of Privacy Practives form signature is only collected once unless the content is changed. You will not need to sign it more than once)

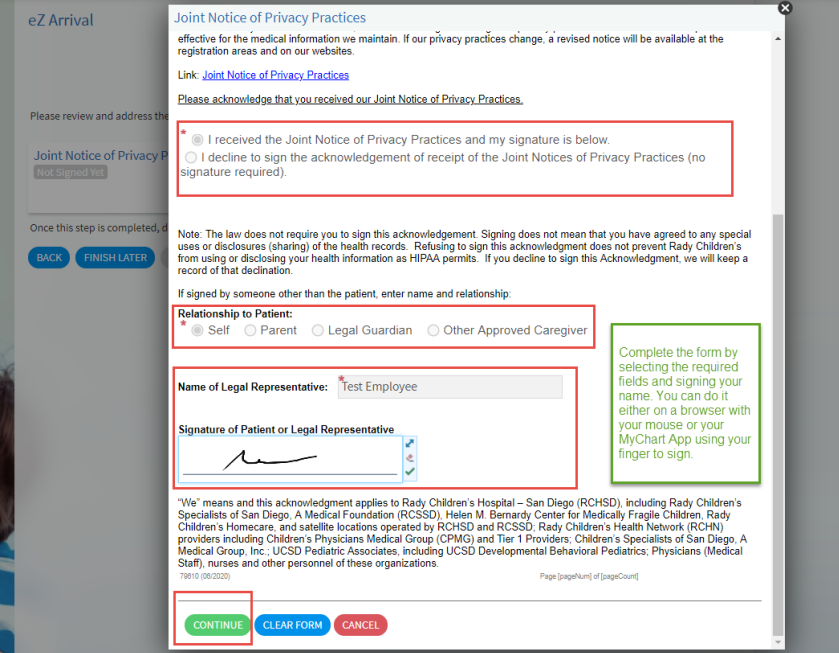

SPECIMEN CONSENT: (Speciment Consent form signature is required Once every year)

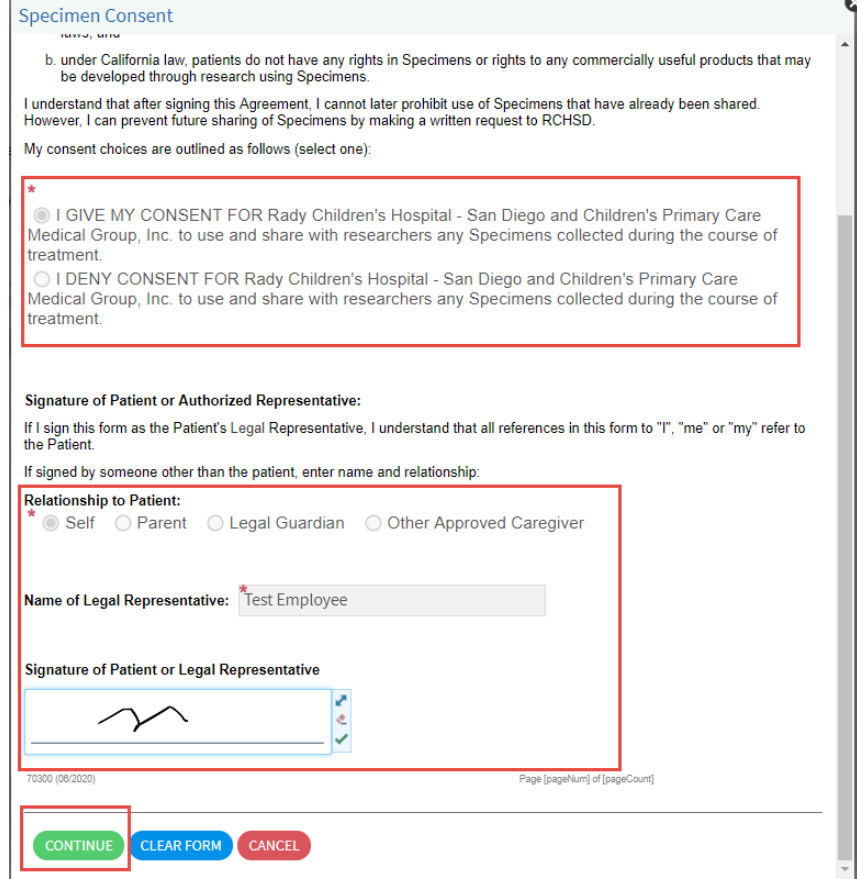

9. Click "SUBMIT" to complete EZ Arrival

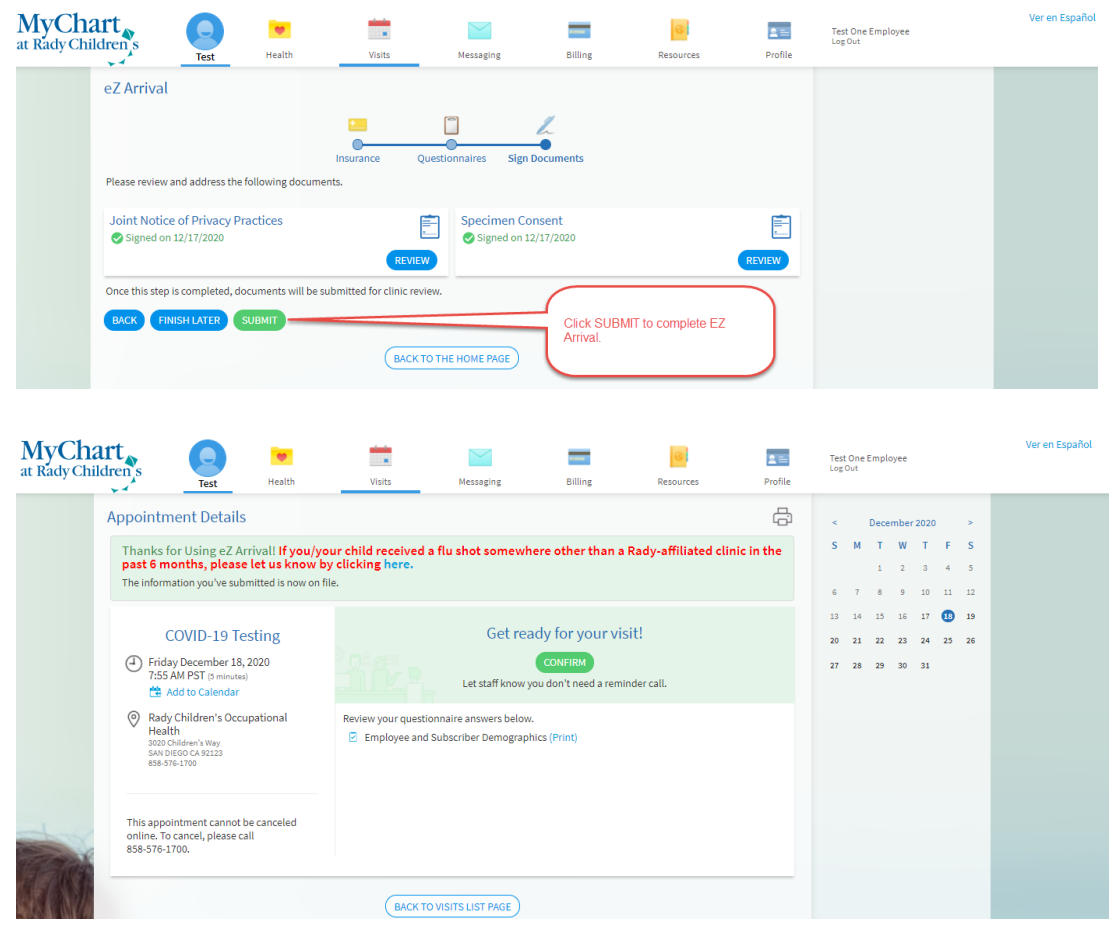

10. You can review your upcoming appointments directly from your MyChart home page. You can also review the same from the MyChart Mobile App.

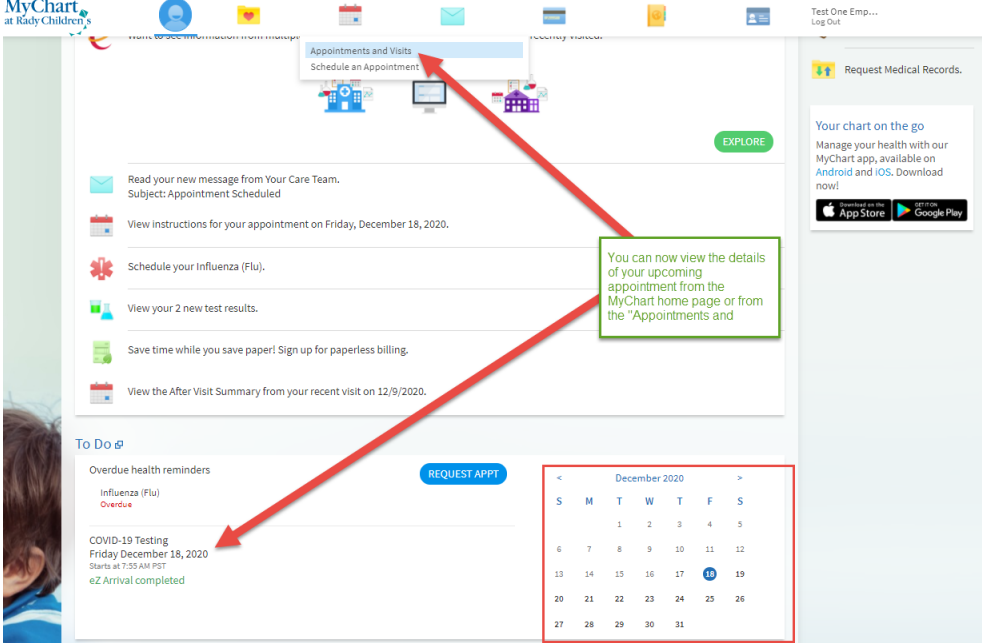

### **Appointment Cancellation and/or Re-Scheduling:**

If you would like to ReSchedule and/or Cancel your appointment, please use the links within the appointment details page and/or under "Visits  $\rightarrow$  Appointments & Visits".

NOTE: Cancelation/Rescheduling of appoinments is ONLY allowed until 24 hours before appointment date.

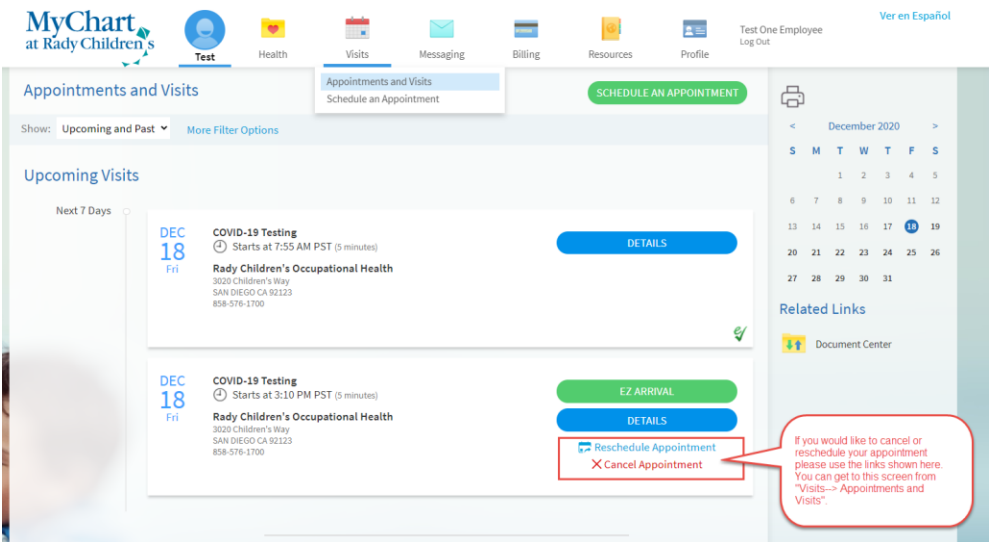

### **Cancellation Process:**

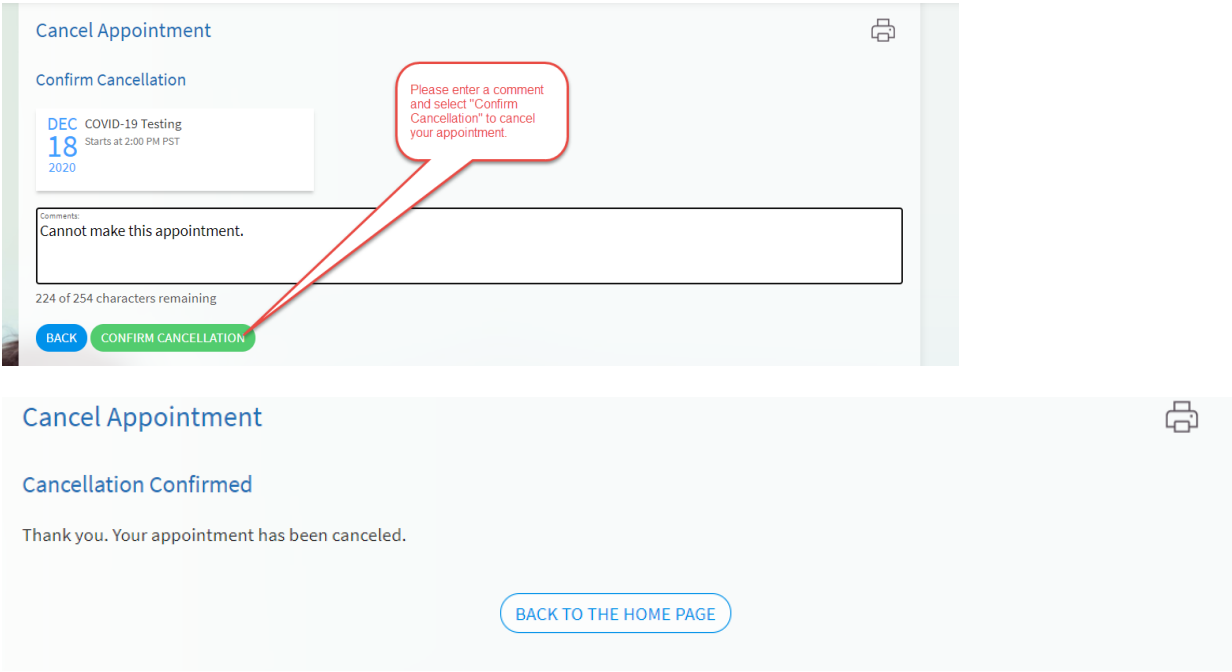

#### **ReScheduling Process:**

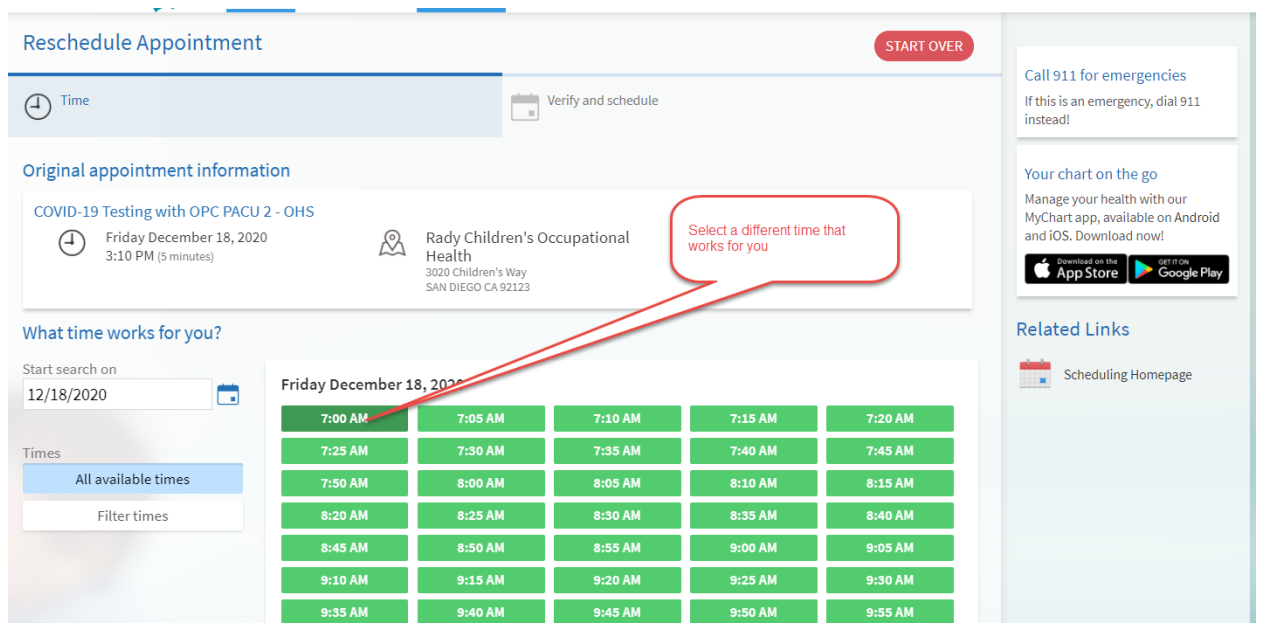

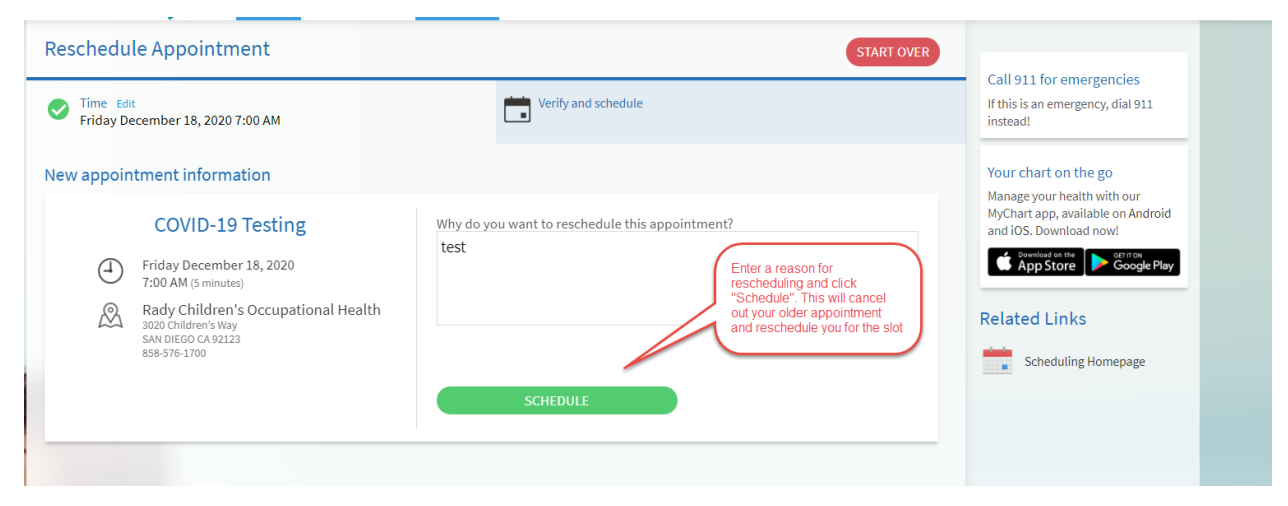